# PAID MEMBERSHIPS PRO HOW TO MIGRATE FROM s2Member TO

**S EAML E S S MIGRAT ION THAT MAINTAINS AC T IVE MEMBERS & PAID SUBS CRI P I TONS**

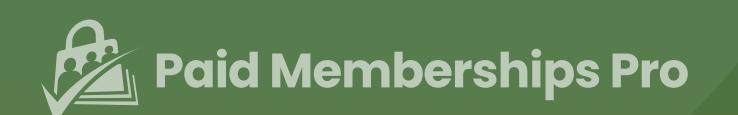

### **Table of Contents**

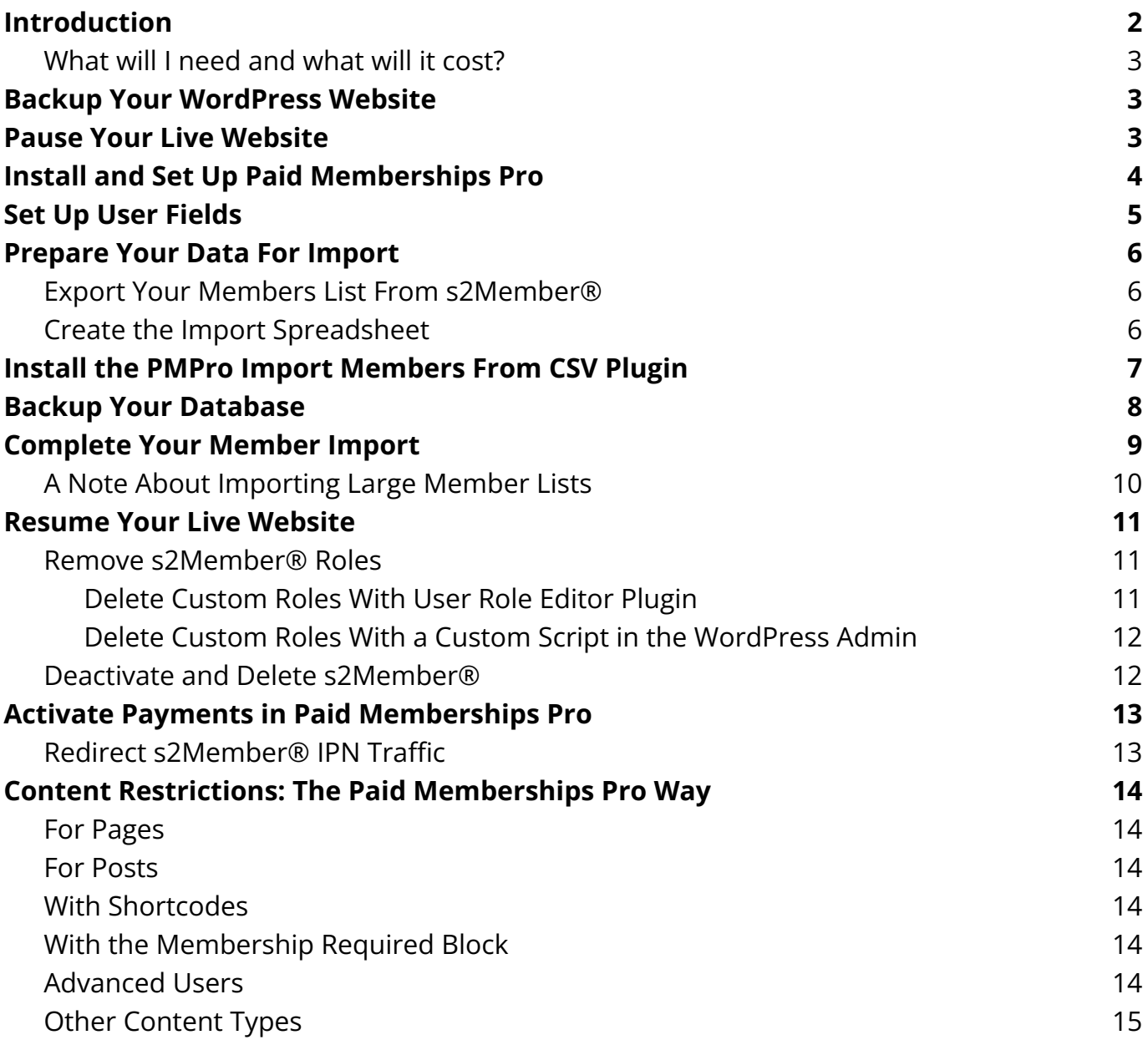

## <span id="page-2-0"></span>**Introduction**

#### **This guide will walk you through switching your WordPress site's membership plugin from s2Member® to Paid Memberships Pro.**

Due to the nature of eCommerce, your live site will continue to bring in new data—new orders, new members, new comments and posts in your forum, for example.

The goal is to interrupt your live money-making site as little as possible.

That said, if you are operating a small membership site and you can afford it, take your site down for a day or two. This process can be infinitely simpler if you just close your site to the public.

There are two important parts to completing your migration from s2Member® to Paid Memberships Pro:

- 1. Migrating your members and their subscriptions
- 2. Migrating the content protections from the previous system to the new system

We'll cover both of these processes. If you follow all of the advice and instructions in this guide, you'll end up with:

- A WordPress membership site powered by Paid Memberships Pro.
- A clean uninstall of s2Member<sup>®</sup> (no lingering data in your database or settings).
- Seamless ongoing payments from past customers (if recurring)
- New member payments powered by Paid Memberships Pro.

#### <span id="page-3-0"></span>**What will I need and what will it cost?**

Paid Memberships Pro is a **100% free open source plugin**. We offer a free plan for access to documentation and our free Add Ons, plus three premium plans for access to technical support and automatic installs and updates for over 70 feature-enhancing Add Ons. [Choose](http://www.paidmembershipspro.com/pricing/) a Plan and View Pricing »

## <span id="page-3-1"></span>**Backup Your WordPress Website**

In our post Backup Your [WordPress](https://www.paidmembershipspro.com/set-up-a-data-backup-process-for-your-wordpress-membership-site/) Site: The Complete Guide to Site Backups, we talk about the importance of regular site backups and how to create your own site backup. This is especially important for membership sites, since they deal with customer accounts and sensitive information.

Don't forget to create a backup of your site before continuing the migration process.

## <span id="page-3-2"></span>**Pause Your Live Website**

Data can get out of sync very quickly during a migration. You don't want any new member data to be created or altered while you complete the process, so we recommend temporarily pausing your live website.

#### **This means:**

- Disconnecting your s2Member<sup>®</sup> payment gateway
- Turning off all new membership signups
- Putting your main website in "Coming Soon" or "Maintenance" mode

You can use a plugin like WP [Maintenance](https://wordpress.org/plugins/wp-maintenance-mode/) Mode & Coming Soon to add a maintenance post to your blog, or a coming soon page to your website.

## <span id="page-4-0"></span>**Install and Set Up Paid Memberships Pro**

The next step is to install Paid Memberships Pro on your website.

In our Initial [Setup](https://www.paidmembershipspro.com/documentation/initial-plugin-setup/) guide, we talk about how to install and activate Paid Memberships Pro. We also have a companion [downloadable](https://www.paidmembershipspro.com/step-by-step-guides/how-to-set-up-paid-memberships-pro/) guide "How to Set Up Paid Memberships Pro" that you can use as a part of the migration process.

- Once you have PMPro installed, skip the Setup Wizard. You'll need to replicate your s2Member® memberships as membership levels in Paid Memberships Pro.
- Navigate to **Memberships** > **Settings** > **Membership Levels** in the WordPress admin. You can refer to the Initial Setup guide for more information.
- Be sure to save your membership level IDs for later. But don't connect your payment gateway just yet.

Keep working through all steps in the initial setup guide for Paid Memberships Pro.

## <span id="page-5-0"></span>**Set Up User Fields**

Does your membership have custom user fields configured in s2Member®? Do you want to add new user fields?

Paid Memberships Pro includes [custom](https://www.paidmembershipspro.com/documentation/user-fields/) user fields to collect additional checkout fields and user profile information for members and admins.

Navigate to **Memberships** > **Settings** > **User Fields** to configure your custom fields. You can use the same Field Name as any custom field you had created in s2Member® so that the data is seamlessly converted and used in the PMPro members list, exports, and frontend user profile forms.

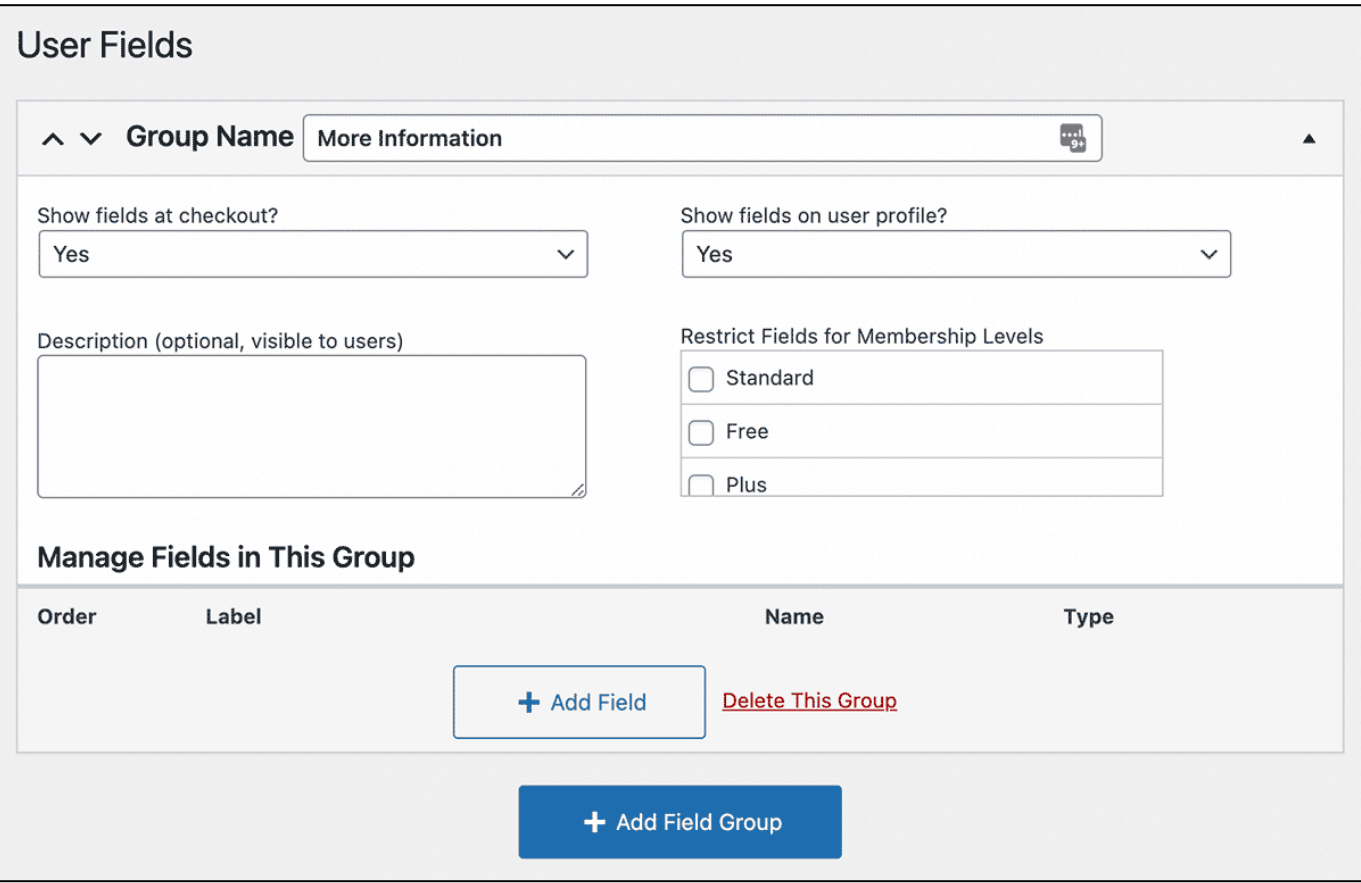

## <span id="page-6-0"></span>**Prepare Your Data For Import**

#### <span id="page-6-1"></span>**Export Your Members List From s2Member®**

- 1. Navigate to **s2Member®** > **Import/Export** in the WordPress admin.
- 2. Click "**Export to CSV**".

You now have the full export of your s2Member® data that you can use to build the import spreadsheet for Paid Memberships Pro.

#### <span id="page-6-2"></span>**Create the Import Spreadsheet**

Using your exported data, create a new spreadsheet with the following columns:

- **user\_email:** The email address of the user.
- **membership\_id:**
	- Populate this column with the **membership level ID from Paid Memberships Pro** for their corresponding s2Member® level/role.
	- You can locate the PMPro level ID on the Memberships > Settings > Levels screen in the WordPress admin.
- **membership\_enddate:**
	- For recurring members, leave this field blank.
	- For members on a fixed-term membership (one time payment or with a future expiration date) set to the **EOT** date from your s2Member® export in the format YYYY-MM-DD.
- **membership\_gateway:**
	- Enter paypalstandard, paypalexpress, or paypal depending on which version of PayPal you used with s2Member®.
- **membership\_susbcription\_transaction\_id:** The PayPal subscription transaction id.

## <span id="page-7-0"></span>**Install the PMPro Import Members From CSV Plugin**

Our Import Members From CSV plugin is an Add On that allows you to import users and members into your WordPress site.

This plugin creates new users or updates existing members. It will automatically assign membership levels to users and maintain active subscriptions if you include a few additional columns in your import file.

This plugin can be downloaded from Paid Memberships Pro here: <https://www.paidmembershipspro.com/add-ons/pmpro-import-users-csv/>

## <span id="page-8-0"></span>**Backup Your Database**

If you didn't backup before beginning this process, now is the critical time to do so.

In our post Backup Your [WordPress](https://www.paidmembershipspro.com/set-up-a-data-backup-process-for-your-wordpress-membership-site/) Site: The Complete Guide to Site Backups, we talk about the importance of regular site backups and how to create your own site backup. This is especially important for membership sites, since they deal with customer accounts and sensitive information.

If your host provides access to phpMyAdmin, you can download a full "dump" of your site's database through this interface.

Alternatively, we recommend installing **Database Backup for [WordPress](https://wordpress.org/plugins/wp-db-backup/)** by Delicious Brains, which gives you on-demand database backups within the WordPress admin.

You can download the plugin directly from the [WordPress.org](https://wordpress.org/plugins/wp-db-backup/) Plugin Repository or through the **Plugins** > **Add New** interface in the WordPress admin.

- 1. Log in to your WordPress dashboard.
- 2. Go to **Plugins** > **Add New**
- 3. Search for **Database Backup for WordPress** by Delicious Brains
- 4. Click **Install Now**. Enter your FTP credentials if needed.

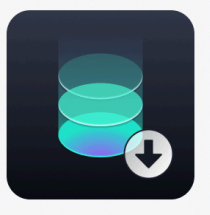

**Database Backup for WordPress** ★★★★☆(66)

Database Backup for WordPress is your one-stop database backup solution for WordPress.

Delicious Brains  $\sim$  100,000+ active installations  $\sqrt{M}$  Tested with 6.0.1

5. **Activate** the plugin.

Please don't forget to create a backup of your site before continuing the migration process.

## <span id="page-9-0"></span>**Complete Your Member Import**

Navigate to **Users** > **Import Members** in the WordPress admin.

- Select the **Import File (.csv).**
- **Notify Members:** Check this box to send new users an email with their username and a link to reset their password.
- **Update Existing Users:** Check this box to update existing users when a matching username or email address is found (recommended).
- **Process With AJAX:** Check this box to process the import in batches using AJAX (recommended, especially for large member lists).
- **Skip Existing Members:** It is unlikely that you have existing members since this is a new migration, so you do not have to check this box.

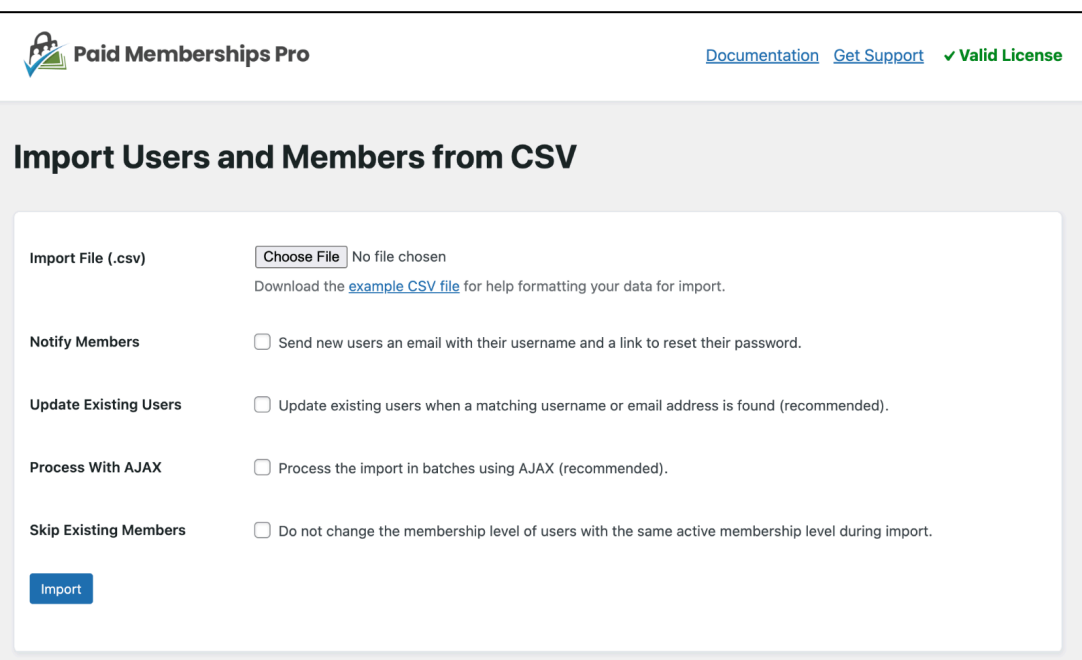

*Screenshot: Users > Import Members*

#### <span id="page-10-0"></span>**A Note About Importing Large Member Lists**

For larger CSV files, always choose the Process with AJAX setting. This lets the system process the import in batches, with a default batch size of 50 imports per iteration.

It's also good to test a smaller CSV of just 1-3 rows before tackling a full import to make sure everything is updating as intended.

After importing this test group of 1-3 members, you can check your Members List under Memberships > Members and the Orders list under Memberships > Orders.

- The import process will create one PMPro order for each newly imported member.
- The import process will not create a history of orders for all payments that member had made previously through s2Member.

*Screenshot: Memberships > Members in the WordPress admin*

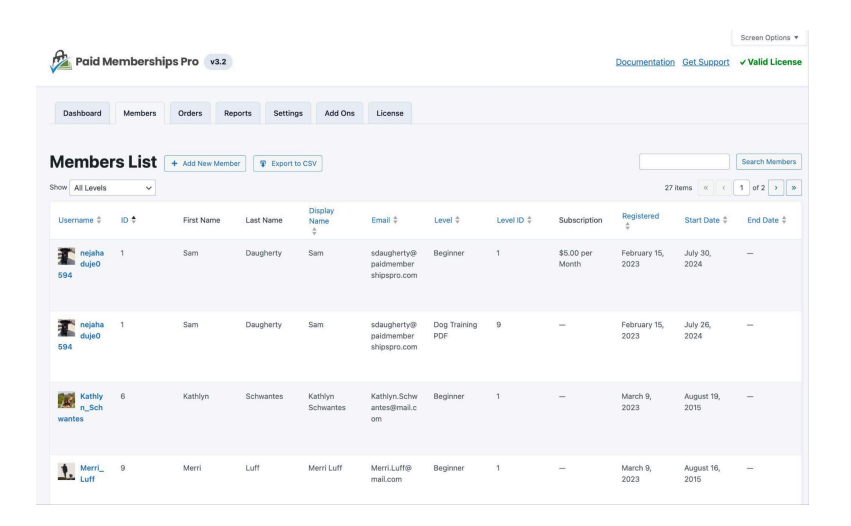

If everything looks correct, you are ready to do the full and final import. To do this, repeat the process from your test above using the full set of data (minus those test members already imported).

## <span id="page-11-0"></span>**Resume Your Live Website**

You're almost done! Now it's time to delete s2Member® and connect your payment gateway in PMPro.

#### <span id="page-11-1"></span>**Remove s2Member® Roles**

For a totally clean uninstall, you need to remove the custom s2Member® roles from your WordPress site. If you only deactivate and and delete s2Member®, these custom roles will remain active in your WordPress site.

There are two methods to delete the custom roles created by s2Member®:

- Use the User Role Editor [plugin](https://wordpress.org/plugins/user-role-editor/) to delete custom roles.
- Run the script in the code snippet below in your WordPress admin.

#### <span id="page-11-2"></span>**Delete Custom Roles With User Role Editor Plugin**

- 1. Install and activate User Role [Editor](https://wordpress.org/plugins/user-role-editor/) (free plugin available in the WordPress.org plugin repository).
- 2. Navigate to **Users** > **User Role Editor** in the WordPress admin.
- 3. Click the **Delete Role** button in the right column. This action brings up a modal window with a dropdown field.
- 4. **Select the role** you would like to delete.
- 5. Click **Delete Role**.
- 6. Any user with the custom role is now reset to your WordPress site's default role (set on the **Settings** > **General** screen in the WordPress admin).

#### <span id="page-12-0"></span>**Delete Custom Roles With a Custom Script in the WordPress Admin**

To use a custom script in your WordPress site, refer to our guide on making [customizations](https://www.paidmembershipspro.com/create-a-plugin-for-pmpro-customizations/) to your [membership](https://www.paidmembershipspro.com/create-a-plugin-for-pmpro-customizations/) site. This tutorial explains two methods for adding custom code to adjust your membership site functionality: creating a custom plugin or using the Code Snippets plugin available for free in the WordPress repository.

- 1. Set up this code gist using your preferred method to make customizations to your membership site:
	- **Code Recipe: Remove s2Member® roles from WordPress:** <https://gist.github.com/strangerstudios/fc455c86697c213c83f6>
- 2. Log in to your WordPress dashboard as administrator then navigate to https://YOURDOMAIN.com/?s2cleanup=1. This will update users with *s2member\_level1 role* to *subscriber role*.
- **3. You must repeat this process for all used roles:**
	- https://YOURDOMAIN.com/?s2cleanup=2 updates users with *s2member\_level2 role*
	- https://YOURDOMAIN.com/?s2cleanup=3 updates users with *s2member\_level3 role*
	- https://YOURDOMAIN.com/?s2cleanup=4 updates users with *s2member\_level4 role*
- 4. Then, navigate t https://YOURDOMAIN.com/?s2cleanup=removeroles to delete the roles.

Remove the script from your WordPress site after you complete the role removal process.

#### <span id="page-12-1"></span>**Deactivate and Delete s2Member®**

Once you are sure everything is working properly, you can now safely deactivate and delete s2Member®, as well as any s2Member® plugins from your site's /wp-content/plugins/ folder.

## <span id="page-13-0"></span>**Activate Payments in Paid Memberships Pro**

PMPro has only one settings page to configure the payment gateway for all memberships. Just navigate to Memberships > Settings > Payment Settings. The process of setting up a payment gateway is also outlined in the *Initial [Setup](https://www.paidmembershipspro.com/documentation/initial-plugin-setup/step-3-payment-gateway-security/) guide*.

Your subscription site relies on messages from the payment gateway to confirm that recurring payments have been received. Stripe refers to this as a "Webhook." PayPal calls it an "IPN."

As part of the gateway setup, be sure to update your Stripe Webhook or PayPal IPN within your merchant account. Instructions on how to configure this are available for both gateways in the documentation area: Stripe [Webhook](https://www.paidmembershipspro.com/gateway/stripe/setup/#webhook) Setup and [PayPal](https://www.paidmembershipspro.com/setting-setting-ipn-urls-paypal/) IPN Setup.

If you need more help with webhooks or IPN, please open a ticket in our [members](https://www.paidmembershipspro.com/support/) support [area](https://www.paidmembershipspro.com/support/) so that our team can make sure you're properly set up to receive the recurring payment messages from your connected gateways.

#### <span id="page-13-1"></span>**Redirect s2Member® IPN Traffic**

If your memberships were recurring, PayPal will continue to send information via IPN to the s2Member® handler.

We have written a custom function to redirects this IPN (Instant Payment Notification) message to the correct location for Paid Memberships Pro to process.

**Code Recipe: Redirect the s2Member® IPN URL to the PMPro IPN URL:** <https://gist.github.com/strangerstudios/cccf8144ca2f2a1e41d2>

To use the custom function in your WordPress site, refer to our guide on [making](https://www.paidmembershipspro.com/create-a-plugin-for-pmpro-customizations/) [customizations](https://www.paidmembershipspro.com/create-a-plugin-for-pmpro-customizations/) to your membership site. This tutorial explains two methods for adding custom code to adjust your membership site functionality: creating a custom plugin or using the Code Snippets plugin available for free in the WordPress repository.

## <span id="page-14-0"></span>**Content Restrictions: The Paid Memberships Pro Way**

Every membership plugin handles content restrictions in a different way. With Paid Memberships Pro, you can restrict individual pages, posts, or entire categories of posts.

Now that your site is running on Paid Memberships Pro, all of your content restrictions need to be re-configured.

Browse our [documentation](https://www.paidmembershipspro.com/documentation/content-controls/) on restricting content to learn more about the various ways you can protect your content with PMPro.

#### <span id="page-14-1"></span>**For [Pages](http://www.paidmembershipspro.com/documentation/content-controls/for-pages/)**

Paid Memberships Pro adds a "Require Membership" box to your WordPress "Edit Page" screen allowing you to control access for each active membership level (public and hidden).

#### <span id="page-14-2"></span>**For [Posts](http://www.paidmembershipspro.com/documentation/content-controls/for-posts/)**

PMPro restricts Posts via the Category or single post "Require Membership" settings.

#### <span id="page-14-3"></span>**With [Shortcodes](http://www.paidmembershipspro.com/documentation/content-controls/with-shortcodes/)**

There is one shortcode for restricting access to content. Place these in any post or widget to show certain content to certain membership levels.

#### <span id="page-14-4"></span>**With the [Membership](https://www.paidmembershipspro.com/documentation/content-controls/with-the-membership-block/) Required Block**

Use the Membership Required block to restrict access to nested block content for specific Membership Levels or for non-members only.

#### <span id="page-14-5"></span>**[Advanced](http://www.paidmembershipspro.com/documentation/advanced-techniques/require-membership-function/) Users**

Advanced plugin users with knowledge of PHP functions can control access to web applications or other plugins via the Require Membership function.

#### <span id="page-15-0"></span>**Other Content Types**

There are many other types of content you can protect in Paid Memberships Pro—almost too many to be able to list in one guide.

Here's a list of the most popular content types you may need to protect:

- [Custom](https://www.paidmembershipspro.com/add-ons/custom-post-type-membership-access/) post types (CPTs)
- [Courses](https://www.paidmembershipspro.com/add-ons/pmpro-courses-lms-integration/)
- Community features like [bbPress](https://www.paidmembershipspro.com/add-ons/pmpro-bbpress/) and [BuddyPress](https://www.paidmembershipspro.com/add-ons/buddypress-integration/)
- Physical or Digital Products in [WooCommerce](https://www.paidmembershipspro.com/add-ons/pmpro-woocommerce/)
- [Drip-Feed](https://www.paidmembershipspro.com/add-ons/pmpro-series-for-drip-feed-content/) Content and Series
- Member [Directories](https://www.paidmembershipspro.com/add-ons/member-directory/) and Profiles
- [Downloads](https://www.paidmembershipspro.com/add-ons/pmpro-download-monitor/)
- **[Events](https://www.paidmembershipspro.com/add-ons/events-for-members-only/)**
- [Podcasts](https://www.paidmembershipspro.com/membership-site-podcasting-benefits/)
- [Newsletters](https://www.paidmembershipspro.com/paid-newsletters/)
- [Videos](https://www.paidmembershipspro.com/private-videos/)

## **[More Resources]**

Take your membership site to the next level with these additional links:

- ★ Learn how to get [support](https://www.paidmembershipspro.com/support/) for PMPro.
- $\star$  [Read](https://www.paidmembershipspro.com/blog/) our blog to help you design, grow, and optimize your membership site. Sign up for blog [updates](https://strangerstudios.ck.page/1bddb6133d) to stay in the loop.
- ★ Access the Initial Plugin Setup [documentation](https://www.paidmembershipspro.com/documentation/initial-plugin-setup/) with video [tutorials](https://www.paidmembershipspro.com/documentation/initial-plugin-setup/tutorial-video/) for each step from this guide.
- **★ Learn how to [customize](https://www.paidmembershipspro.com/documentation/member-communications/customizing-email-templates/) the email content sent to your members or** email marketing [integrations](https://www.paidmembershipspro.com/email-marketing-integrations-paid-memberships-pro/) integrated with PMPro.
- ★ Using a page [builder](https://www.paidmembershipspro.com/documentation/compatibility/page-builders/) or [advanced](https://www.paidmembershipspro.com/documentation/compatibility/wordpress-themes/) theme? Browse our [compatibility](https://www.paidmembershipspro.com/documentation/compatibility/) docs.
- **★** Explore [Free](https://www.paidmembershipspro.com/add-on-category/free/), [Standard,](https://www.paidmembershipspro.com/add-on-category/standard/) and [Plus](https://www.paidmembershipspro.com/add-on-category/plus/) Add Ons (upgrade required).
- ★ Browse our library of <u>over 300 code recipes for advanced [customization](https://www.paidmembershipspro.com/category/recipes/)</u>.
- $\star$  Need a developer to help you customize your membership site? [Reach](https://www.paidmembershipspro.com/developers/) out to a trusted developer with deep [experience](https://www.paidmembershipspro.com/developers/) extending PMPro.
- ★ Imitation is the best form of flattery. Check out these case [studies](https://www.paidmembershipspro.com/category/case-study/) to see how other creators have built a [membership](https://www.paidmembershipspro.com/category/case-study/) business using PMPro.

Cheers to your new membership business!

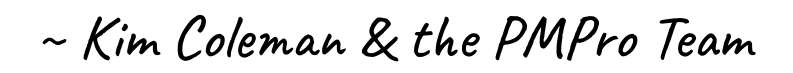

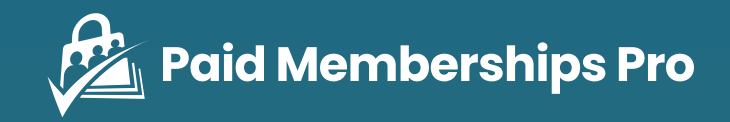

## **FOR MORE FRE E DOWNLOADS , VI S I T [PAIDMEMBERSHI](https://www.paidmembershipspro.com/step-by-step-guides/) P S PRO. COM/ S T E P -BY - S T E P -GUIDE S /**

## V Follow on Twitter [twitter.com/pmproplugin](https://twitter.com/pmproplugin)

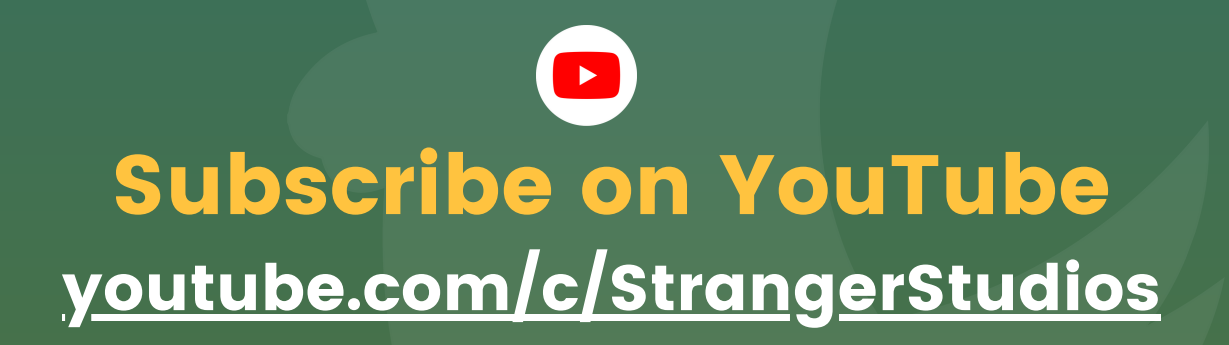